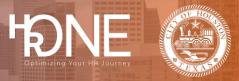

## How to Attach Supporting Documents for Verification

| Step # | How to Attach Supporting Documents for Verification                                                                                                    |
|--------|----------------------------------------------------------------------------------------------------|
| 1      | On the homepage, click the Profile tab and select Document Center.   Profile Benefits Company Info   Image: Profile Image: Profile SETTINGS   Image: Profile Document Center Login Information   Image: Profile Document Center Language   Preferences Enable high contrast mode                                                                                                    |
| 2      | Any request for documentation will populate in this section. To add documentation, click Add document.                                                                                                    |
| 3      | Click the <b>Upload</b> button and browse your computer for the document.<br>Note: Below are the types of documents that can be uploaded.<br><b>Upload the file(s) associated with your document and add the document name, document type, and who the document is for.</b><br>Document file(s) and basic information<br><b>Upload the file(s)</b> and basic information<br>Drag your file here to attach or click to select a file.<br> |

## Benefitplace

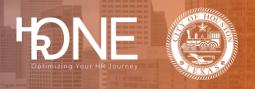

| 4 | After uploading the document, enter the Document Name and select the Type of Document.                                                                                                    |
|---|----------------------------------------------------------------------------------------------------|
| 5 | Click the Save document button to continue.                                                                                                    |
| 6 | After you have applied for benefits, any request for additional information will be visible in your <b>To Do Items</b> section. From the homepage, you may click on <b>View To Do List</b> to view requests for documentation. |
| 7 | Select the <b>To Do item</b> you wish to address.                                                                                                    |
|   | X Your to-dos                                                                                                    |
|   | Please review your personal information.                                                                                                    |
|   | You have 14 day(s) to elect your Current Enrollment benefits.                                                                                                    |
|   | Your document has been denied, and a new document needs to be uploaded.                                                                                                    |
|   | Close                                                                                                    |

## Benefitplace

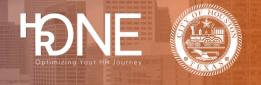

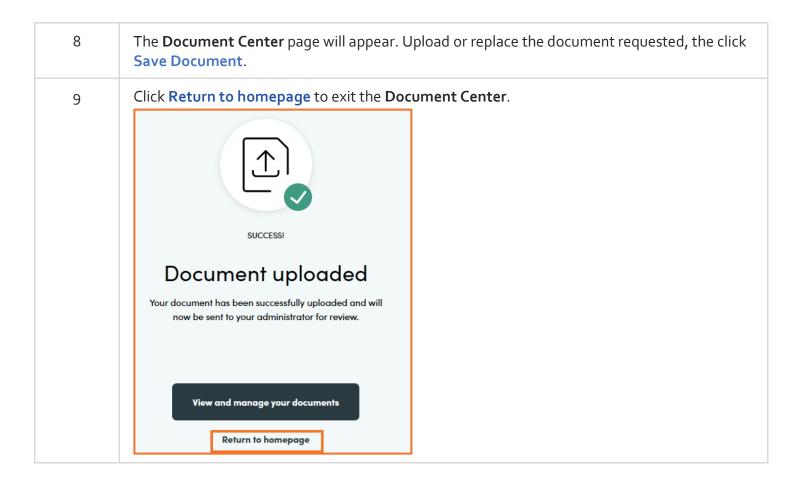